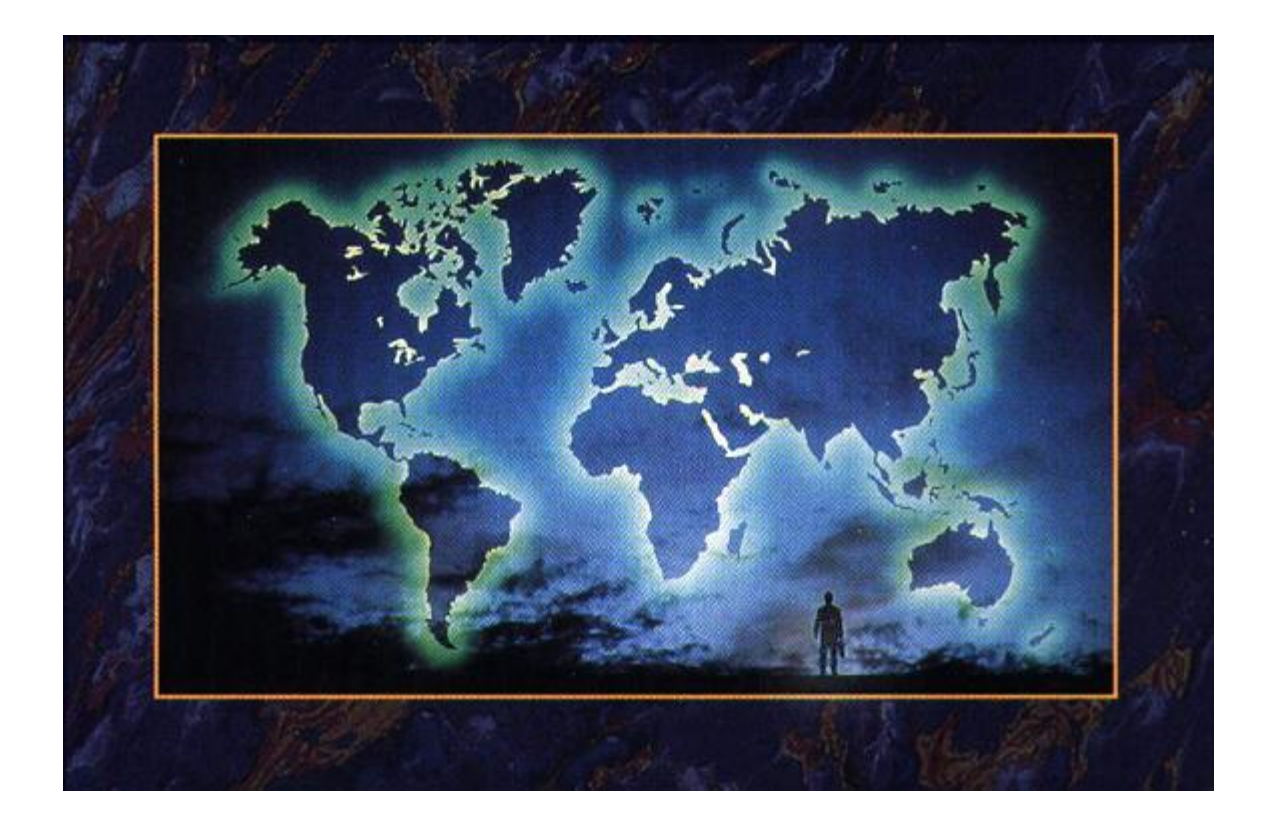

# *Рисуем в WORD.*

# Панель инструментов Рисование

**■ Панель инструментов Рисование содержит следующие элементы:**

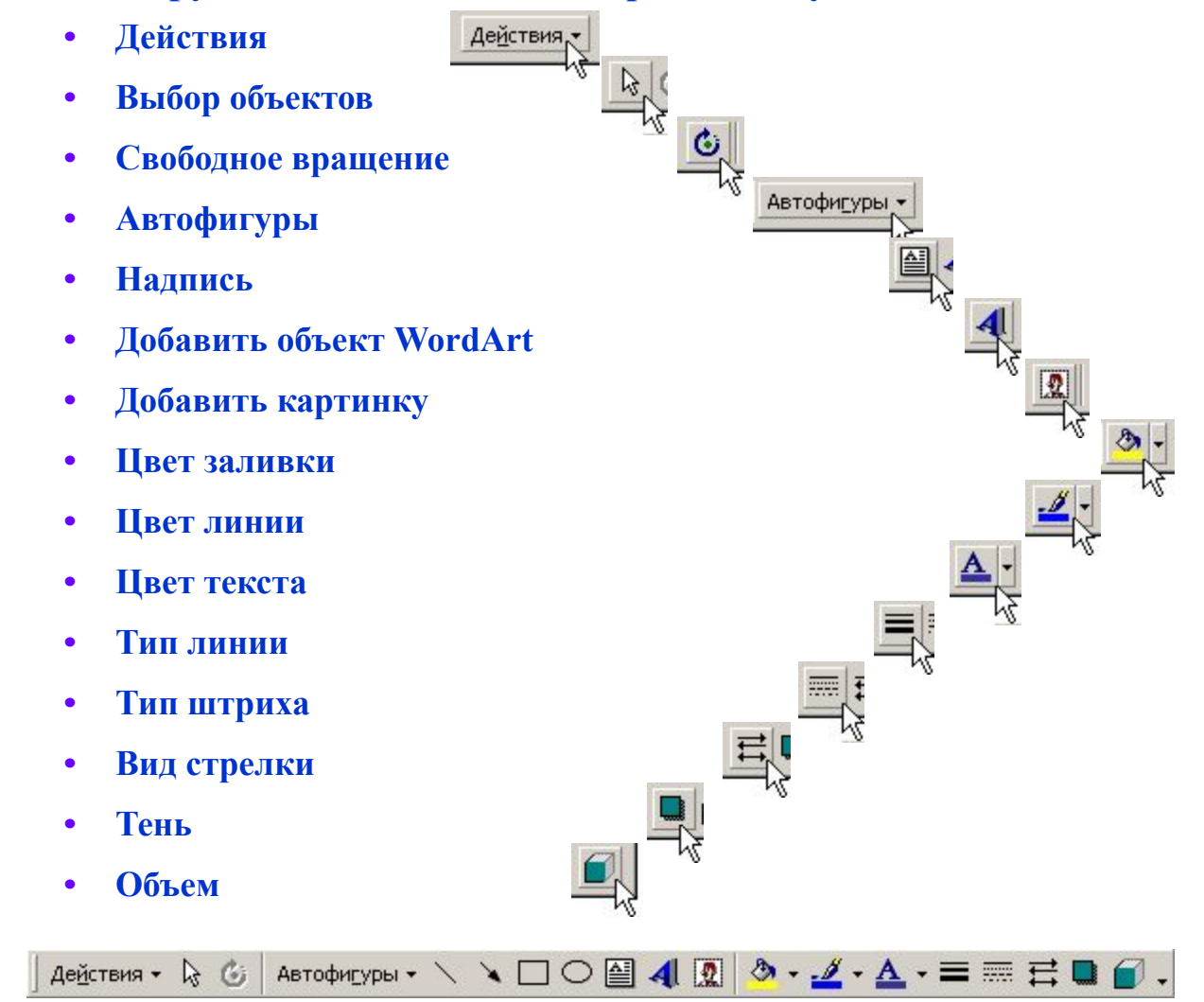

### **1. Цвет линий**

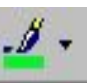

Выделите линию, которую следует изменить. Для изменения ее цвета щелкните стрелку рядом с кнопкой **Цвет линий** .

Затем выберите нужный цвет. Если нужный цвет отсутствует в предложенном списке, выберите команду **Дополнительные цвета**.

Затем выберите цвет на вкладке **Обычные** или используйте вкладку **Спектр** для создания нового цвета. По окончании нажмите кнопку **OK**.

#### **2. Тип линии**

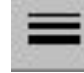

Для изменения типа линии нажмите кнопку **Тип линии** , а затем выберите тип линии из предложенного списка или нажмите кнопку **Дополнительные линии** и задайте нужные параметры.

### **3. Тип штриха**

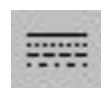

Для создания штриховой линии нажмите кнопку **Тип штриха** , а затем выберите нужный тип штриха.

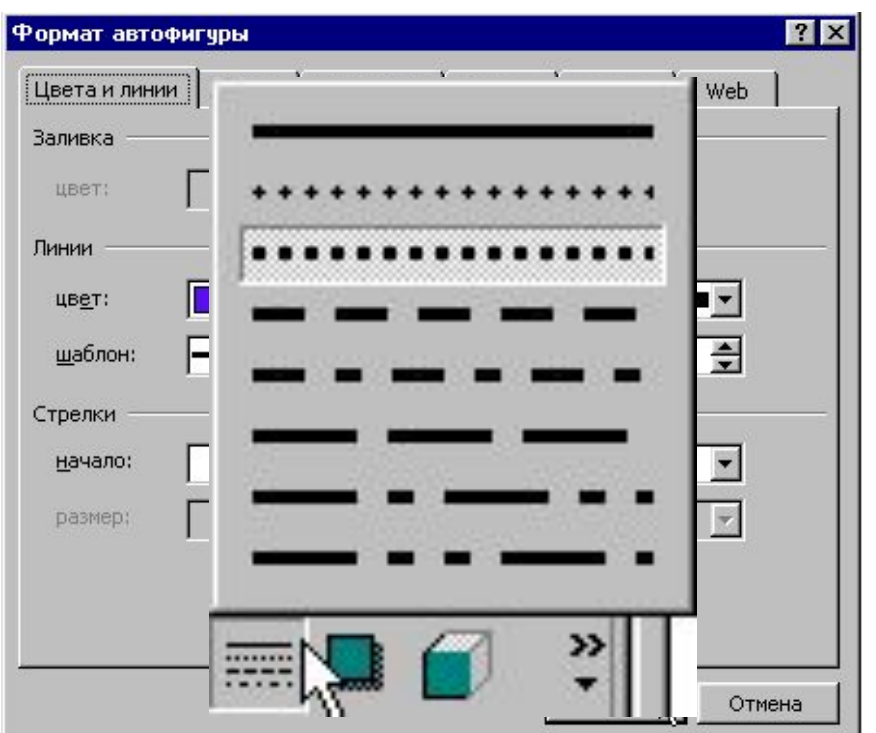

## **■ Автофигуры на панели инструментов Рисование:**

Нажмите кнопку **Автофигуры** на панели инструментов **Рисование**, укажите категорию, а затем выберите нужную фигуру.

### **Категории:**

#### **1. Линии**

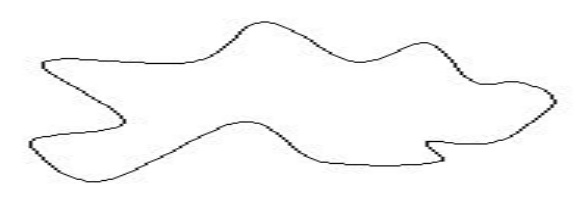

### **2. Основные фигуры**

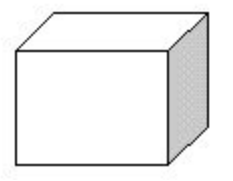

### **3. Фигурные стрелки**

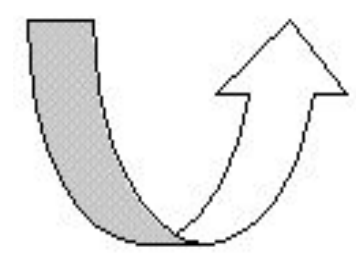

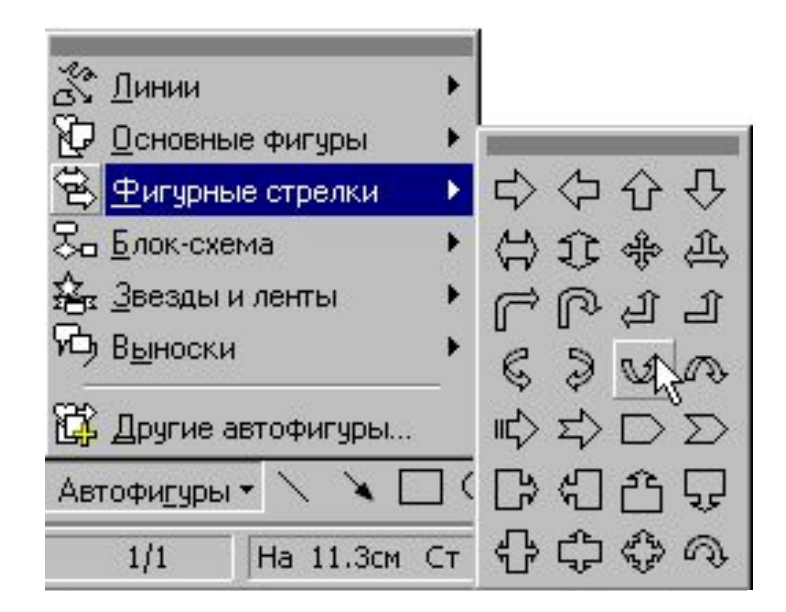

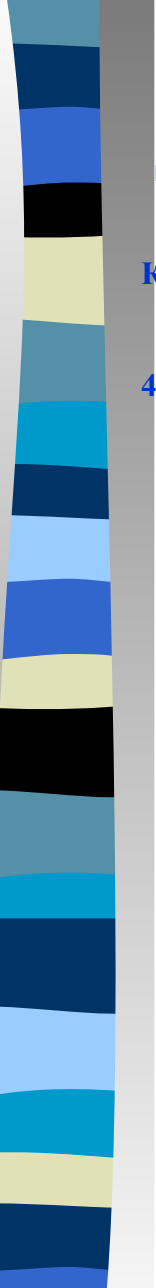

# **■ Автофигуры на панели инструментов Рисование:**

#### **Категории:**

### **4. Блок-схема**

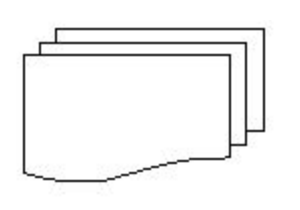

#### **5. Звезды и ленты**

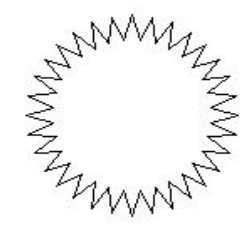

**6. Выноски**

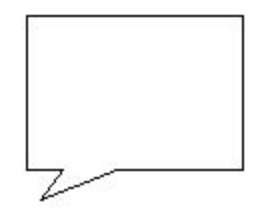

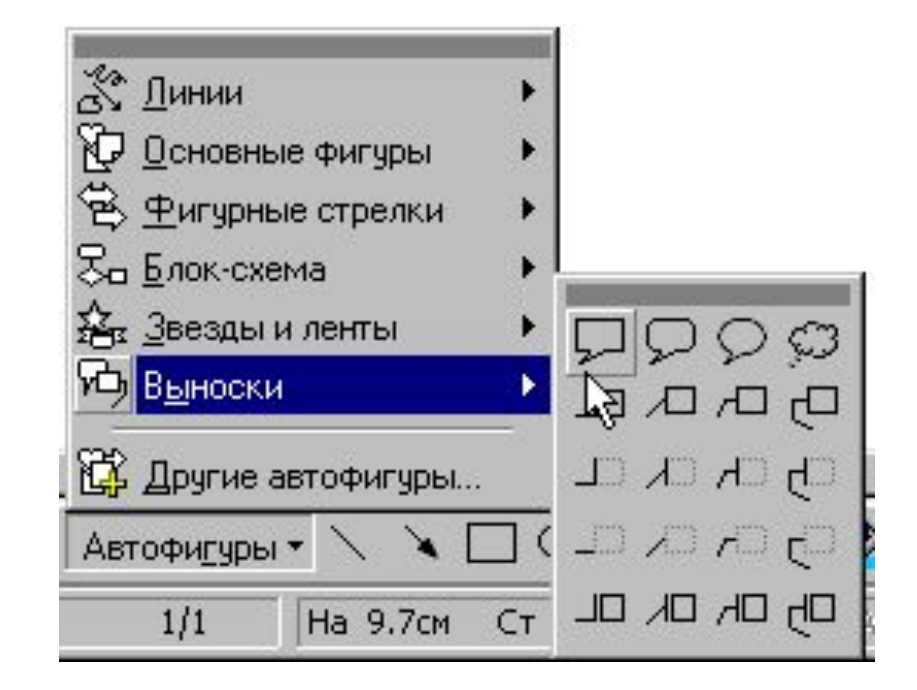

.

**1.** Выделите графический объект, который следует изменить.

**2.** На панели инструментов **Рисование** щелкните стрелку рядом с кнопкой **Цвет заливки** и выберите команду **Способы заливки**

**3.** Затем — вкладку **Градиентная**, **Текстура**, **Узор** или **Рисунок** и выберите нужные параметры.

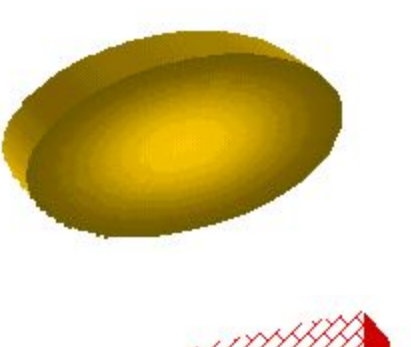

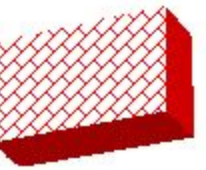

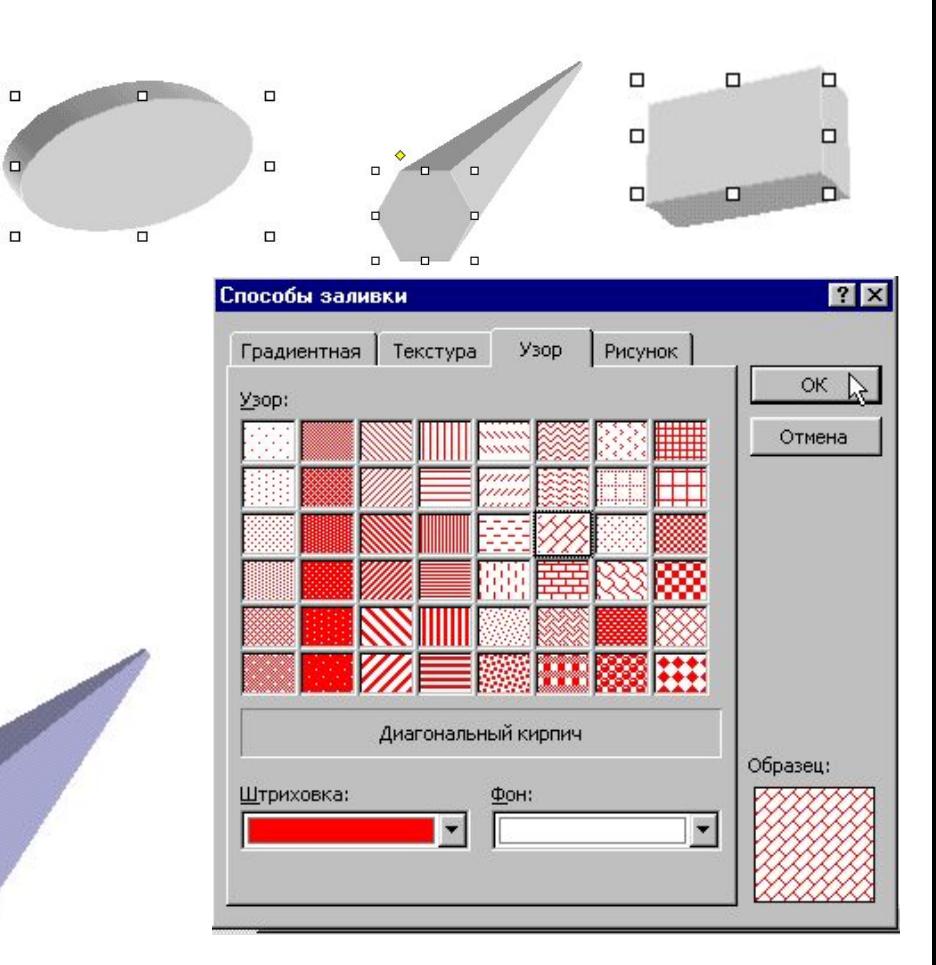

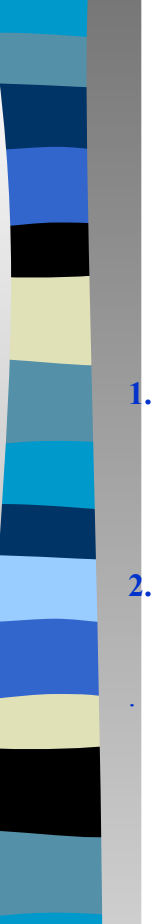

**1.** Выделите графический объект, к которому необходимо добавить тень.

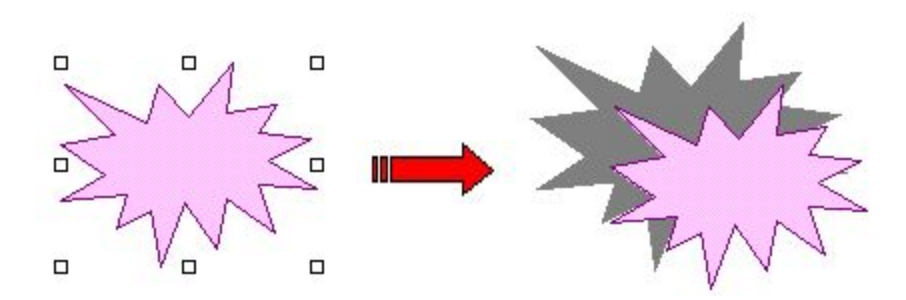

**2.** На панели инструментов **Рисование** нажмите кнопку **Тень** , а затем выберите нужный вид тени.

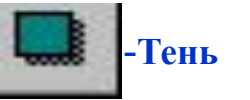

**3.** Для изменения цвета или направления тени нажмите кнопку **Тень** , выберите команду **Настройка тени**, а затем выберите нужные настройки на панели инструментов **Настройка тени**.

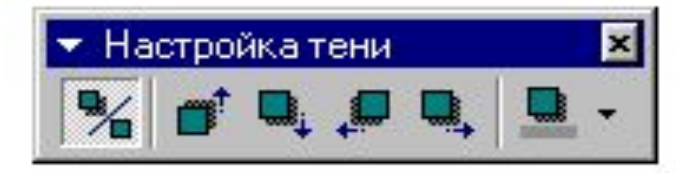

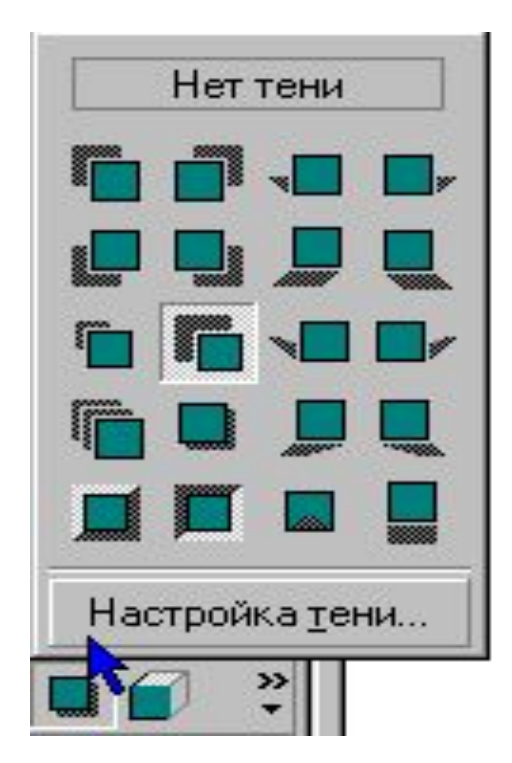

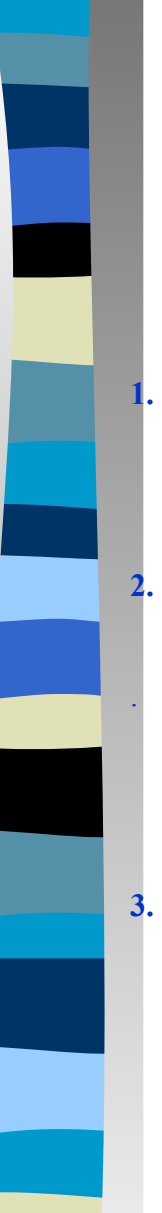

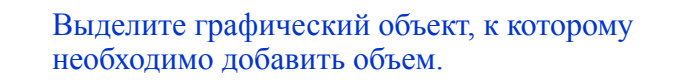

**2.** На панели инструментов **Рисование** нажмите кнопку **Объем** , а затем выберите нужный вид объема.

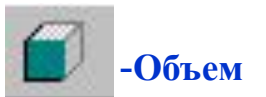

**3.** Для изменения цвета или направления объема нажмите кнопку **Объем** , выберите команду **Настройка объема**, а затем выберите нужные настройки на панели инструментов **Настройка объема**.

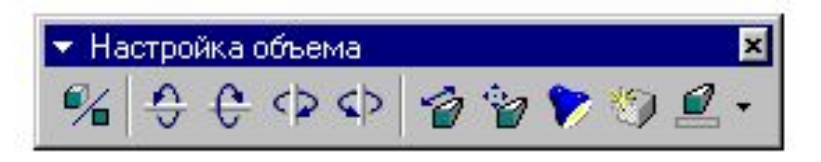

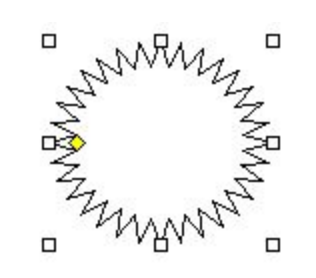

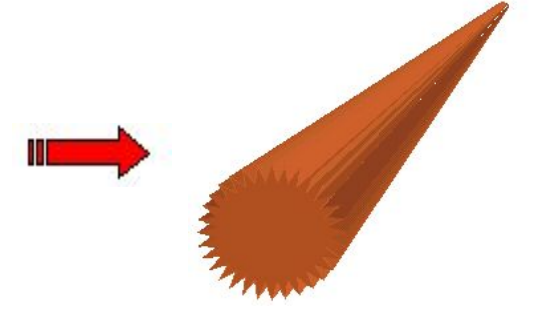

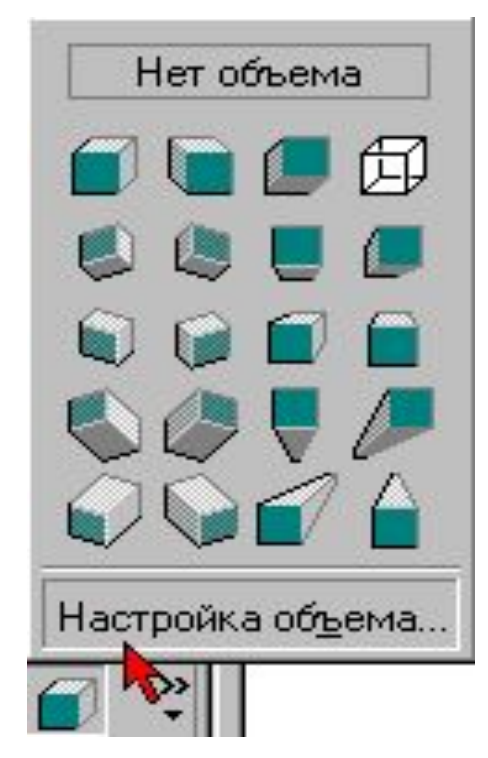

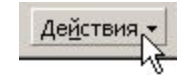

# **■ Элемент Действия содержит следующие подэлементы:**

- **• Группировать**
- **• Разгруппировать**
- **• Перегруппировать**
- **• Порядок**
- **• Сетка**
- **• Сдвиг**
- **• Выровнять/распределить**
- **• Провернуть/отразить**
- **• Обтекание текстом**
- **• Начать изменение углов**
- **• Изменить автофигуру**

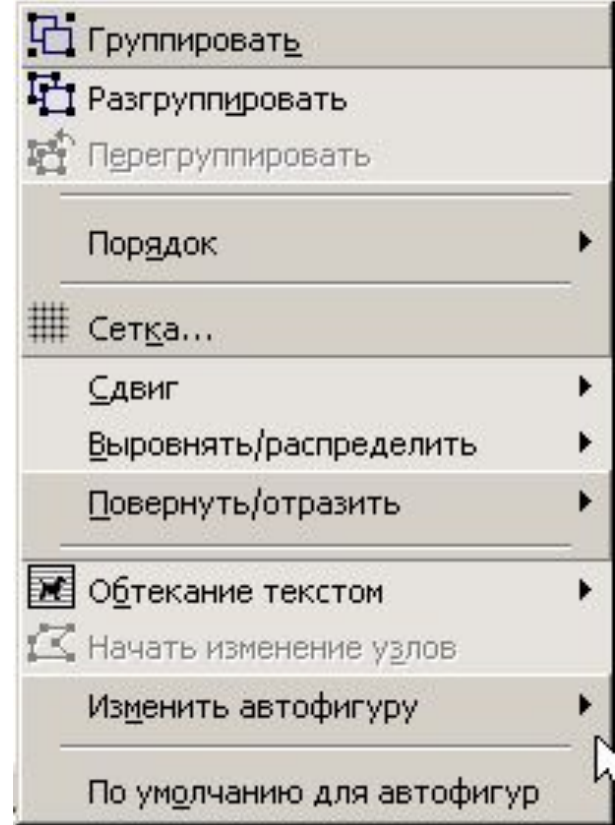

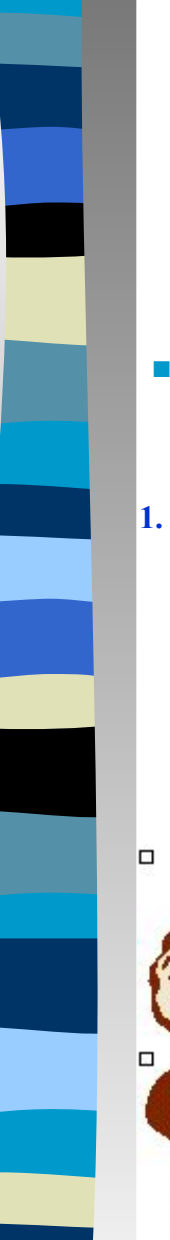

## **■ Группировать:**

**1. Удерживая нажатой клавишу SHIFT, выделите объекты, которые следует объединить в группу.**

**2. На панели инструментов Рисование нажмите кнопку Действия, а затем выберите команду Группировать.**

 $\Box$ 

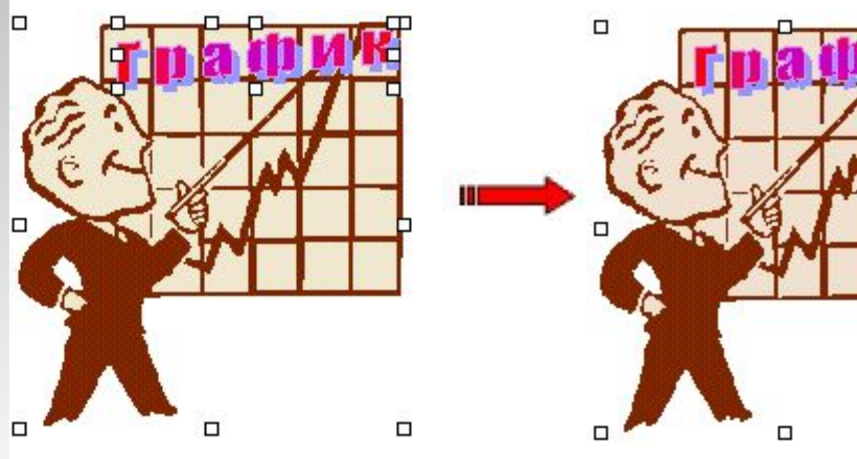

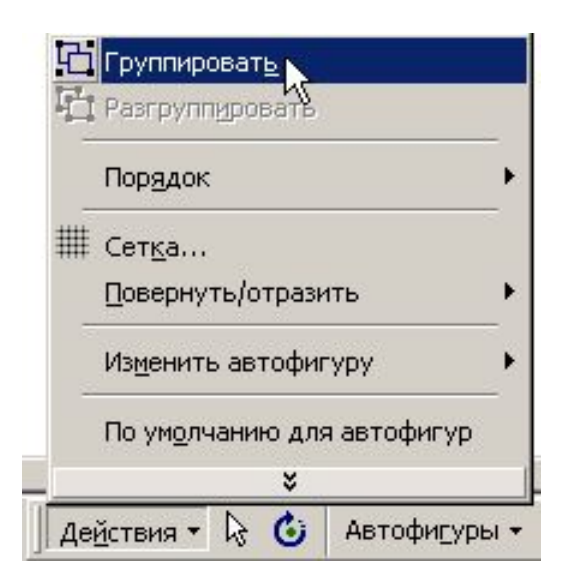

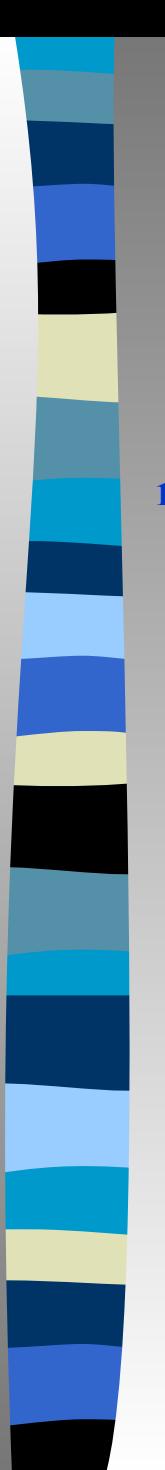

# **■ Разгруппировать:**

**1. Выделите группу, которую необходимо разгруппировать.** **2. На панели инструментов Рисование нажмите кнопку Действия, а затем выберите команду Разгруппировать.** 

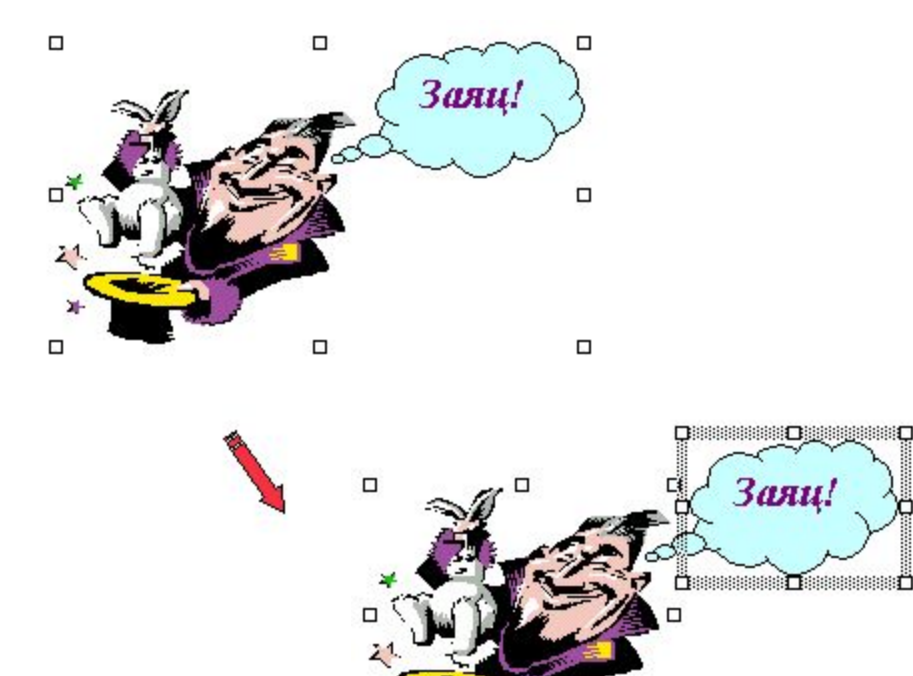

 $\Box$ 

 $\Box$ 

 $\Box$ 

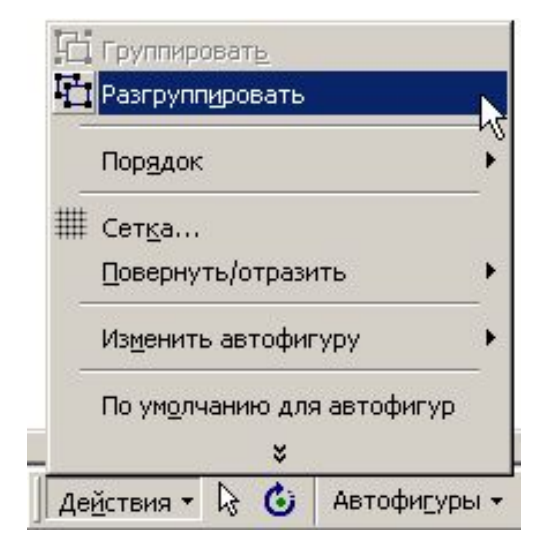

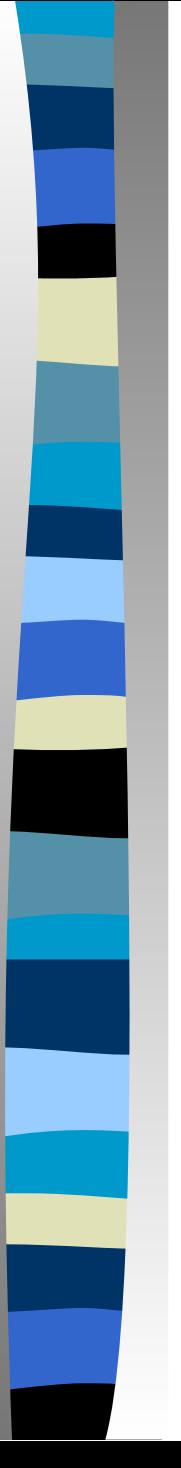

# **■ Перегруппировать:**

**1. Выделите любой из ранее сгруппированных объектов.**

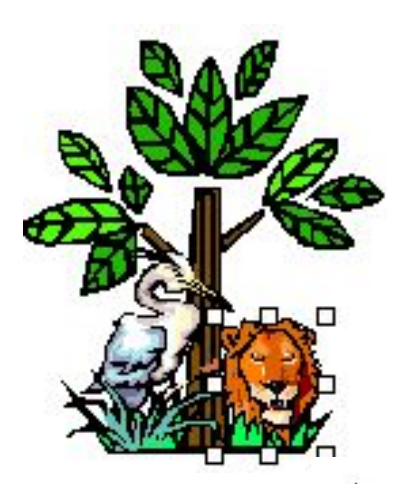

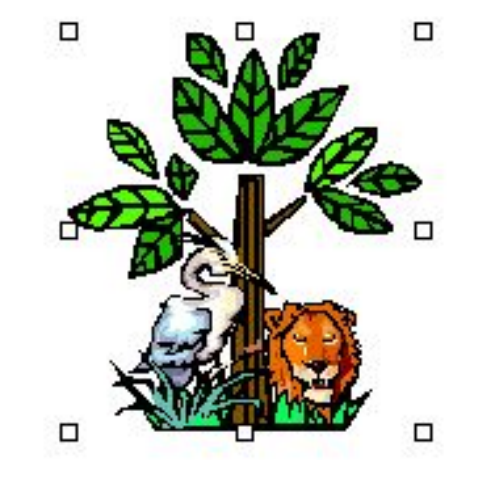

**2. На панели инструментов Рисование нажмите кнопку Действия, а затем выберите команду Перегруппировать.** 

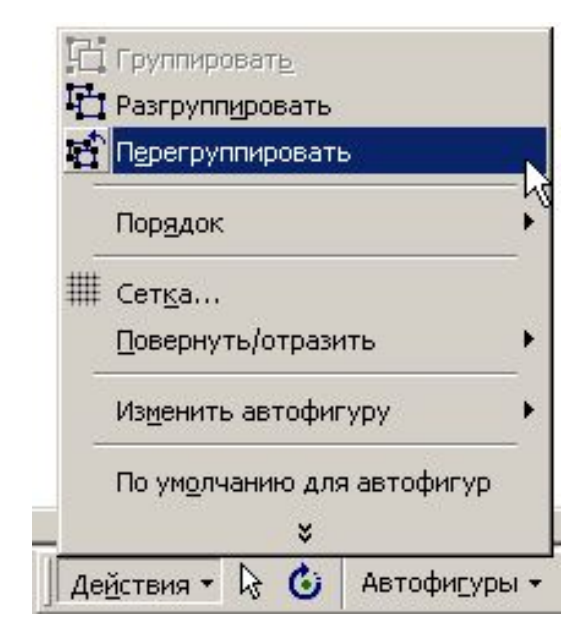

## **■ Порядок:**

#### **1. На передний план**

Для вывода панели инструментов Рисование нажмите кнопку Рисование. Выделите объект, который следует переместить. Если объект скрыт, для его выделения нажмите клавиши TAB или SHIFT+TAB. На панели инструментов Рисование нажмите кнопку Действия и выберите команду Порядок, а затем команду На передний план.

### **2. На задний план**

Для вывода панели инструментов Рисование нажмите кнопку Рисование. Выделите объект, который следует переместить. Если объект скрыт, для его выделения нажмите клавиши TAB или SHIFT+TAB. На панели инструментов Рисование нажмите кнопку Действия и выберите команду Порядок, а затем команду На задний план.

#### **3. Переместить вперед**

Для вывода панели инструментов Рисование нажмите кнопку Рисование. Выделите объект, который следует переместить. Если объект скрыт, для его выделения нажмите клавиши TAB или SHIFT+TAB. На панели инструментов Рисование нажмите кнопку Действия и выберите команду Порядок, а затем команду Переместить вперед.

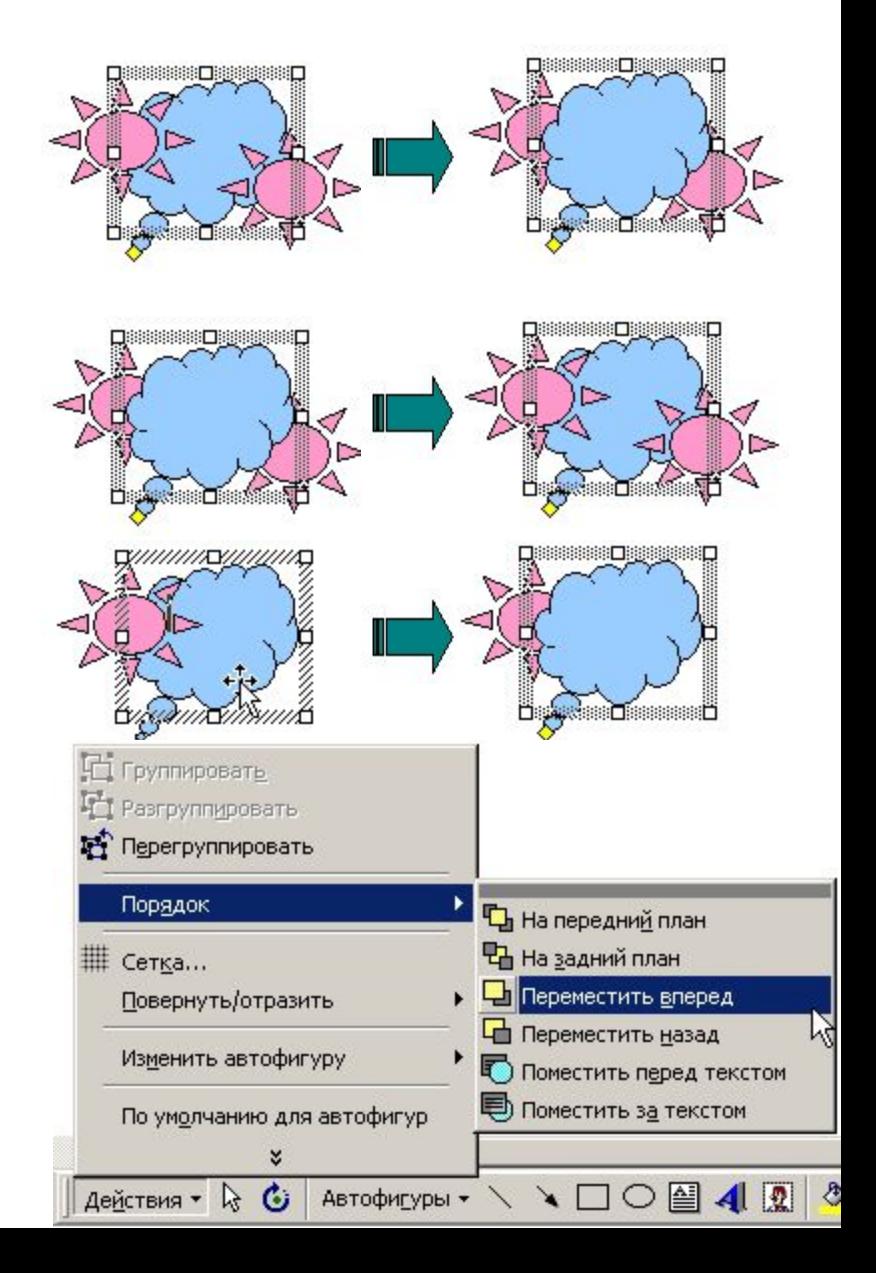

### **■ Порядок:**

#### **1. Переместить назад**

Для вывода панели инструментов Рисование нажмите кнопку Рисование. Выделите объект, который следует переместить. Если объект скрыт, для его выделения нажмите клавиши TAB или SHIFT+TAB. На панели инструментов Рисование нажмите кнопку Действия и выберите команду Порядок, а затем команду Переместить назад.

#### **2. Поместить перед текстом**

Для вывода панели инструментов Рисование нажмите кнопку Рисование. Выделите объект, который следует переместить. Если объект скрыт, для его выделения нажмите клавиши TAB или SHIFT+TAB. На панели инструментов Рисование нажмите кнопку Действия и выберите команду Порядок, а затем команду На задний план.

#### **3. Поместить за текстом**

Для вывода панели инструментов Рисование нажмите кнопку Рисование. Выделите объект, который следует переместить. Если объект скрыт, для его выделения нажмите клавиши TAB или SHIFT+TAB. На панели инструментов Рисование нажмите кнопку Действия и выберите команду Порядок, а затем команду Переместить вперед.

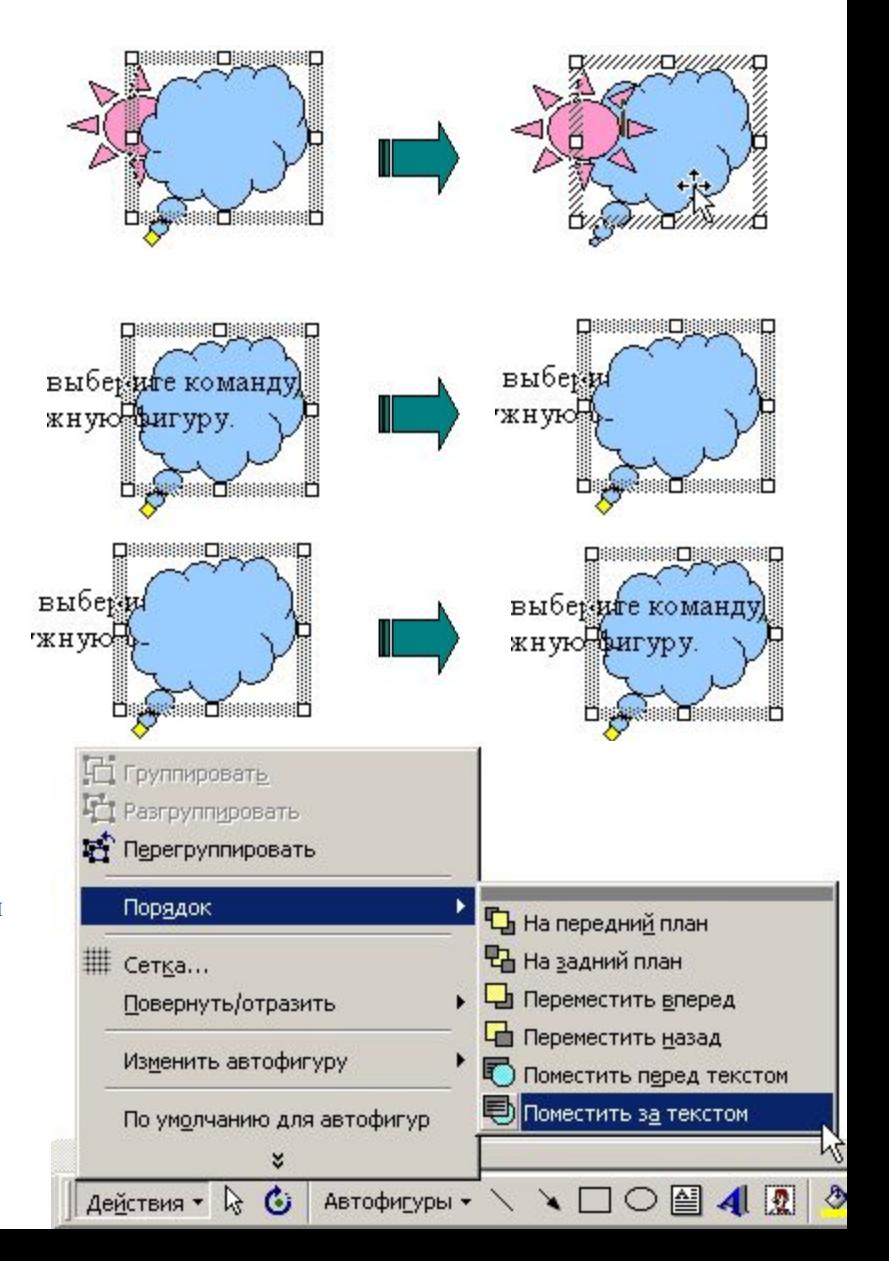

# **■ Отображение сетки**

- **1. На панели инструментов Рисование нажмите кнопку Действия, а затем выберите команду Сетка.**
- **2. Установите флажок Отображать линии сетки на экране.**

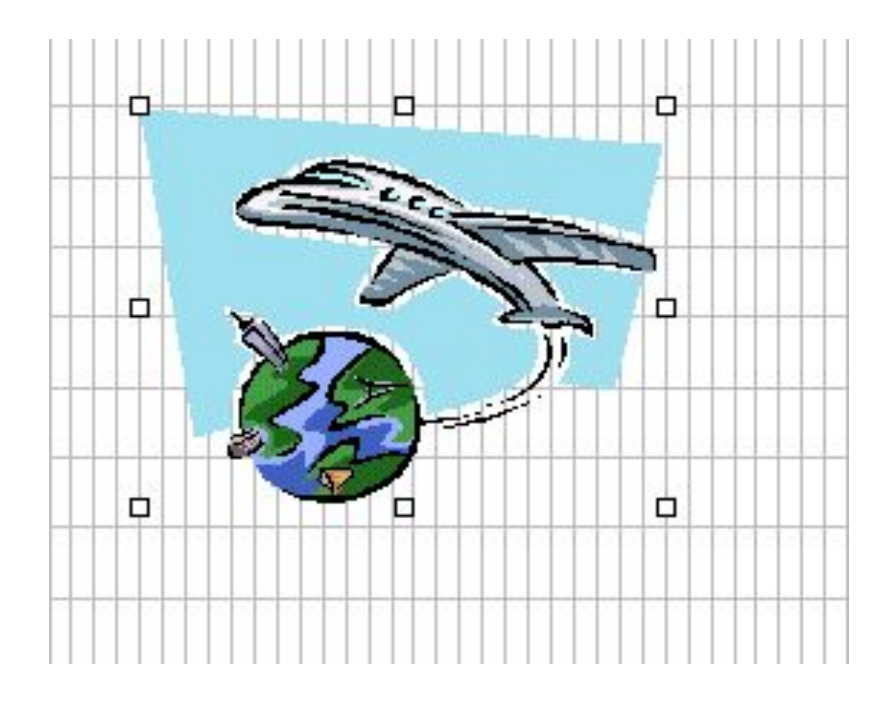

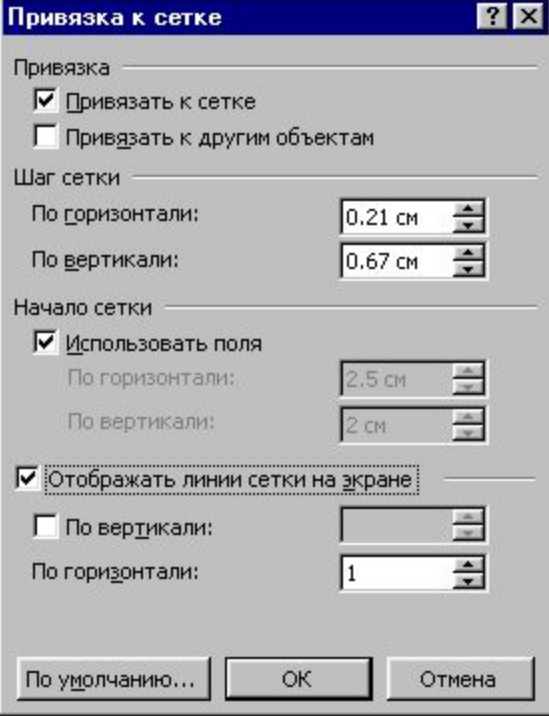

# **■ Сдвиг:**

### **1. Вверх/вниз/вправо/влево**

Выделите графический объект, который следует переместить.На панели инструментов **Рисование** выберите команду **Сдвиг** в меню **Действия**, а затем — нужное направление перемещения объекта.

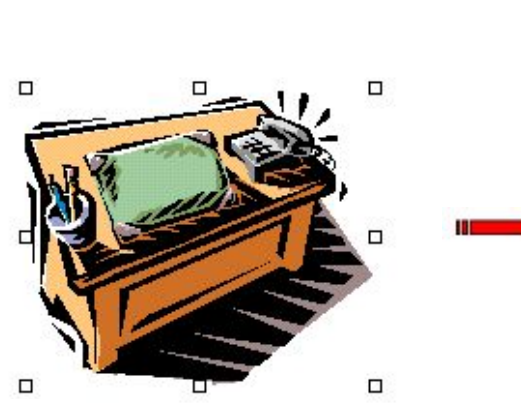

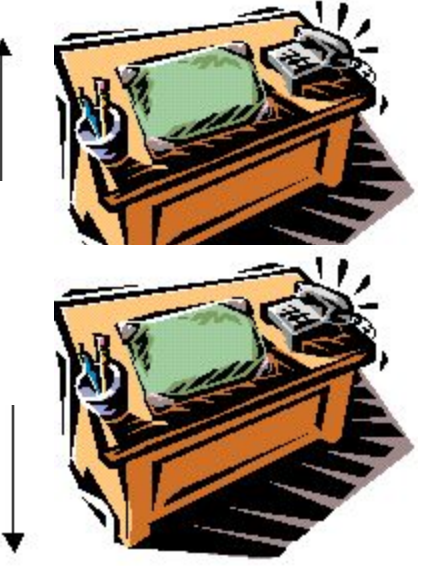

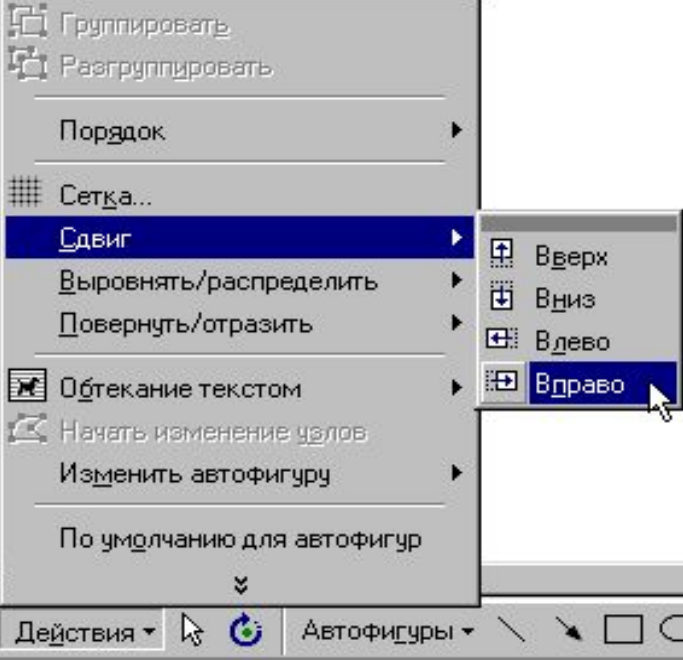

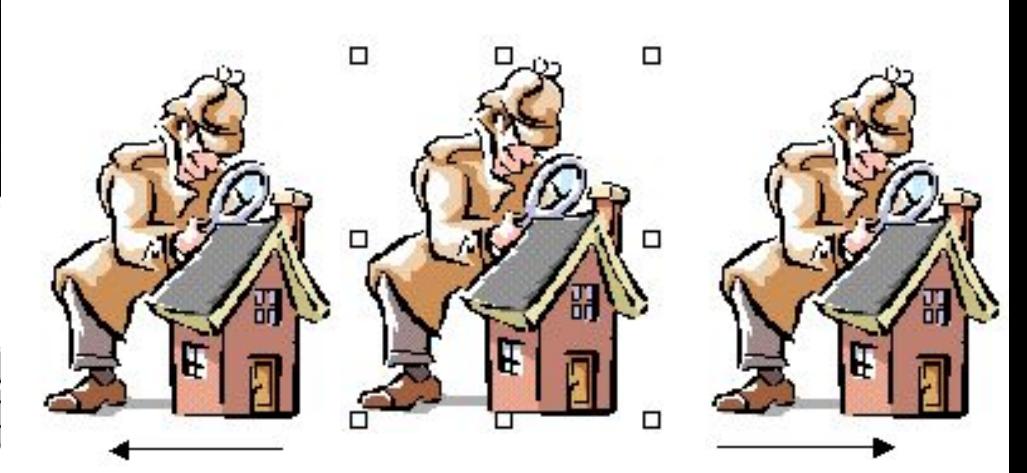

# **■ Выровнять/распределить:**

#### **1. Выравнивание графических объектов по их краям**

Выделите графические объекты, которые следует выровнять. Для выравнивания объектов по их левым, правым, верхним или нижним краям выберите команду **Выровнять/распределить** в меню **Действия** на панели инструментов **Рисование**, а затем нужный способ выравнивания.

#### **2. Горизонтальное или вертикальное выравнивание графических объектов**

Выделите графические объекты, которые следует выровнять. На панели инструментов **Рисование** выберите команду **Выровнять/распределить** в меню **Действия**. Для горизонтального выравнивания объектов относительно их центров установите флажок **Выровнять по центру**. Для вертикального выравнивания объектов относительно их середин установите флажок **Выровнять по середине**.

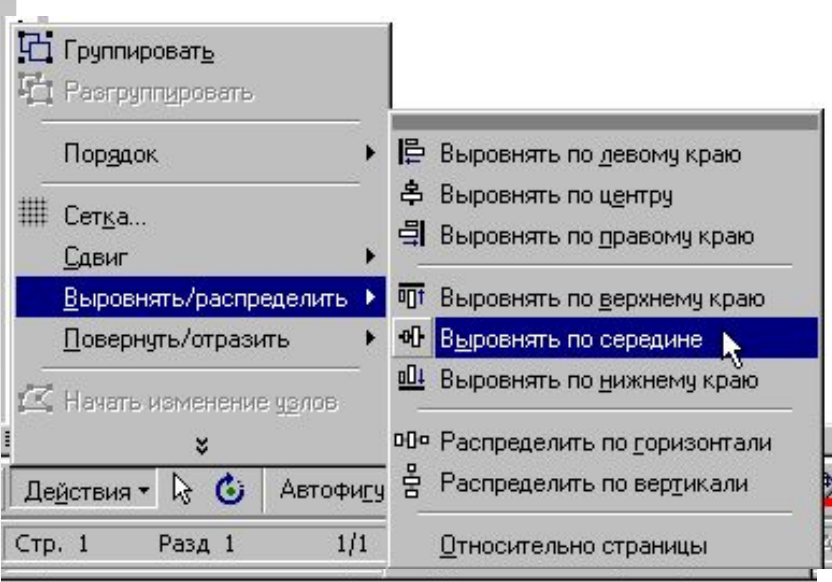

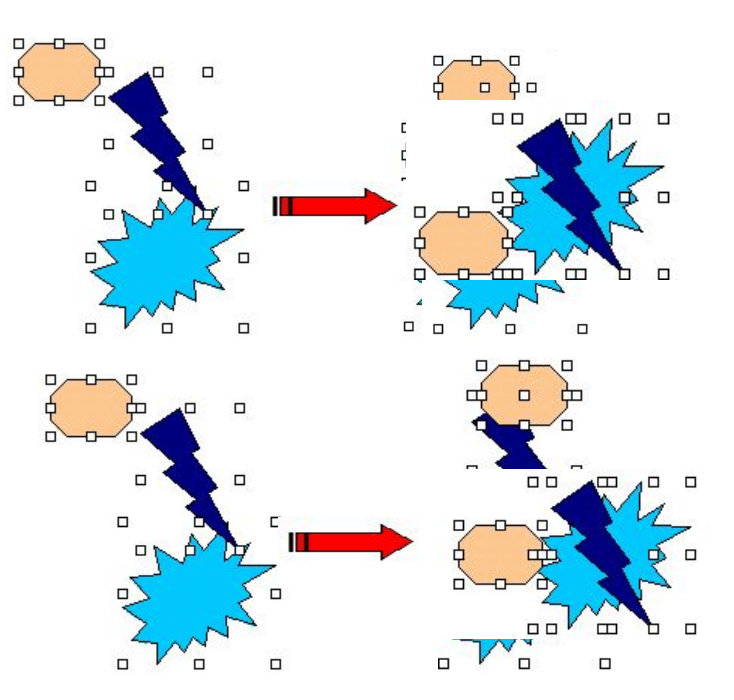

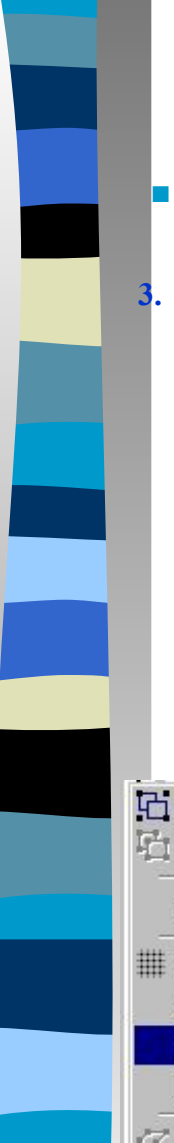

# **■ Выровнять/распределить:**

### **3. Распределение графических объектов**

Выделите графические объекты, которые следует распределить. На панели инструментов **Рисование** выберите команду **Выровнять/распределить** в меню **Действия**.Для размещения графических объектов на одинаковом расстоянии друг от друга установите флажок **Распределить по горизонтали** или **Распределить по вертикали**.

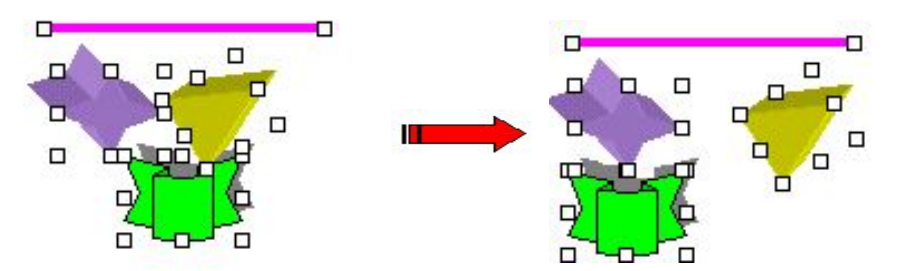

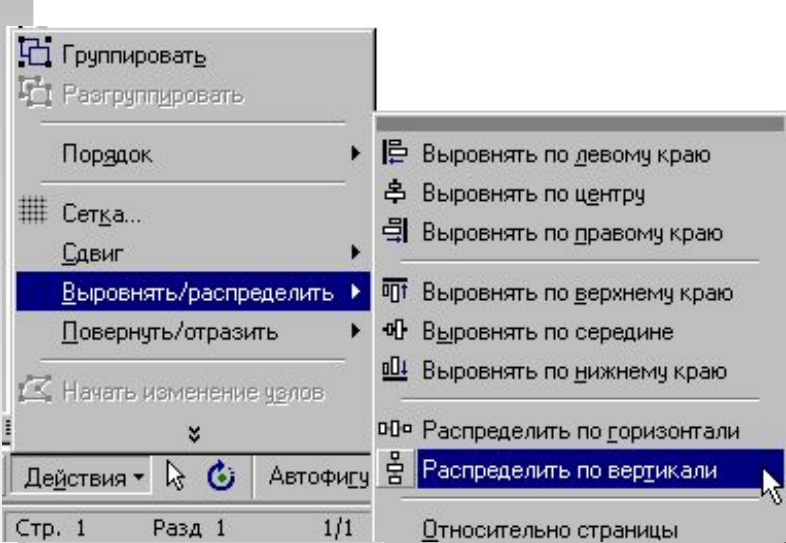

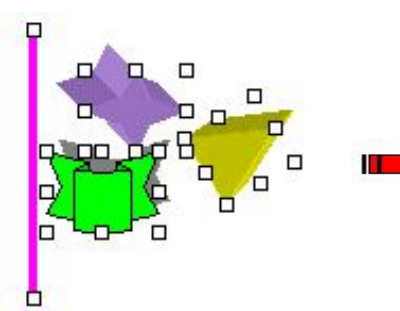

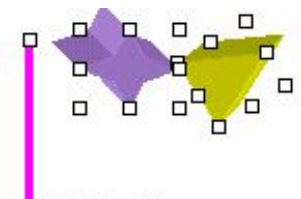

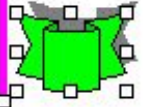

# **■ Повернуть/отразить:**

#### **1. Свободное вращение графического объекта**

Выделите объект, который следует повернуть. На панели инструментов **Рисование** нажмите кнопку **Свободное вращение** или в меню Д**ействия**  выберете команду **Повернуть/Отразить**. Перетащите угол объекта в направлении поворота. Для завершения поворота щелкните за пределами объекта.

#### **2. Поворот графического объекта на 90 градусов влево/вправо**

Выделите объект, который следует повернуть. На пане: инструментов **Рисование** нажмите кнопку **Действия** и выберите команду **Повернуть/отразить**, а затем команду **Повернуть влево** или **Повернуть вправо**.

#### **С** Группировать Pasrpyringposare Порядок Cerka... Сдвиг Выровнять/распределить Повернуть/отразить С Евободное вращение ▲ Повернуть вдево < Начать изменение чэлов Повернуть вправо × Действия - С С Автофиду ∆ Отразить слева направо Стр. 1 Разд 1  $1/1$ Отразить сверху вниз

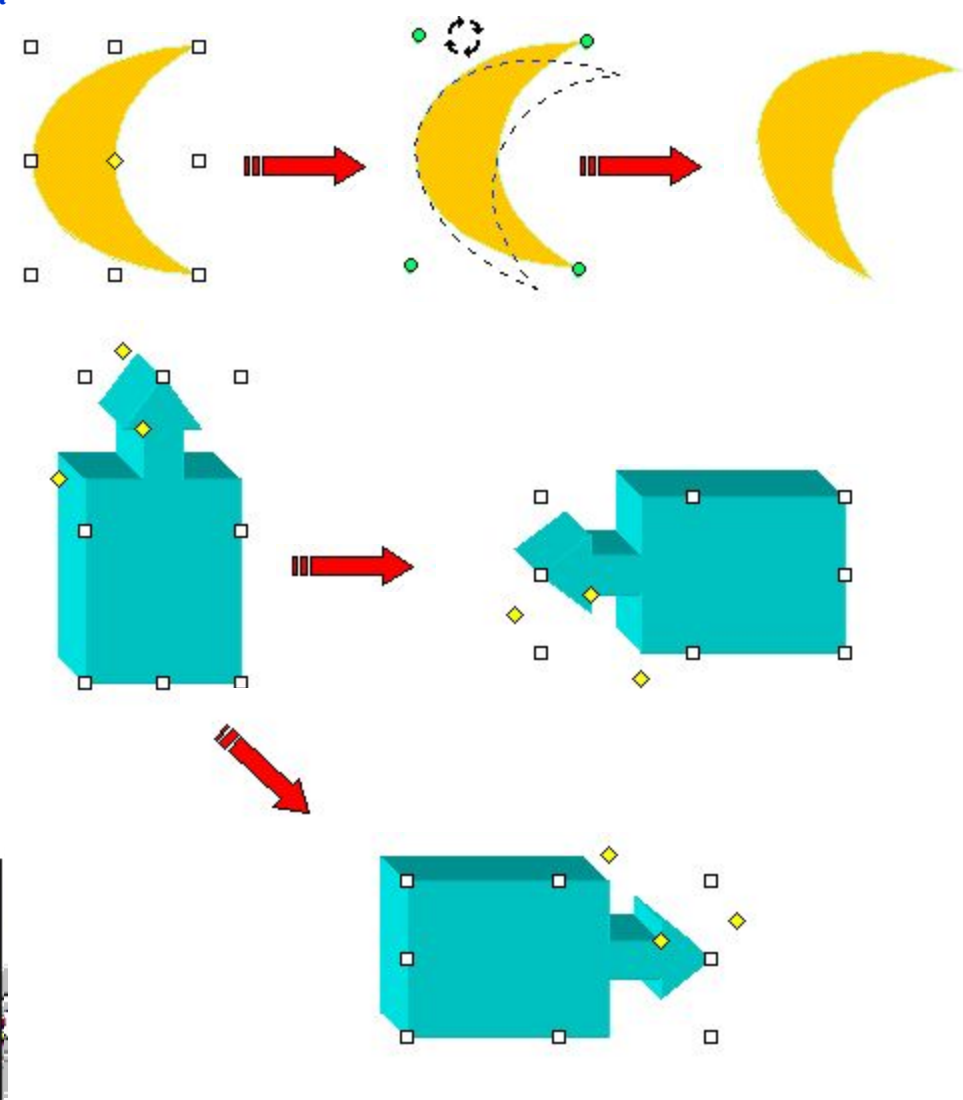

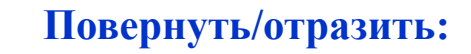

### **3. Отражение графического объекта сверху вниз**

Выделите объект, который следует отразить. На панели инструментов **Рисование** нажмите кнопку **Действия** и выберите команду **Повернуть/отразить**, а затем — команду **Отразить сверху вниз**.

#### **4. Отражение графического объекта слева направо**

Выделите объект, который следует отразить. На панели инструментов **Рисование** нажмите кнопку **Действия** и выберите команду **Повернуть/отразить**, а затем — команду **Отразить слева направо**.

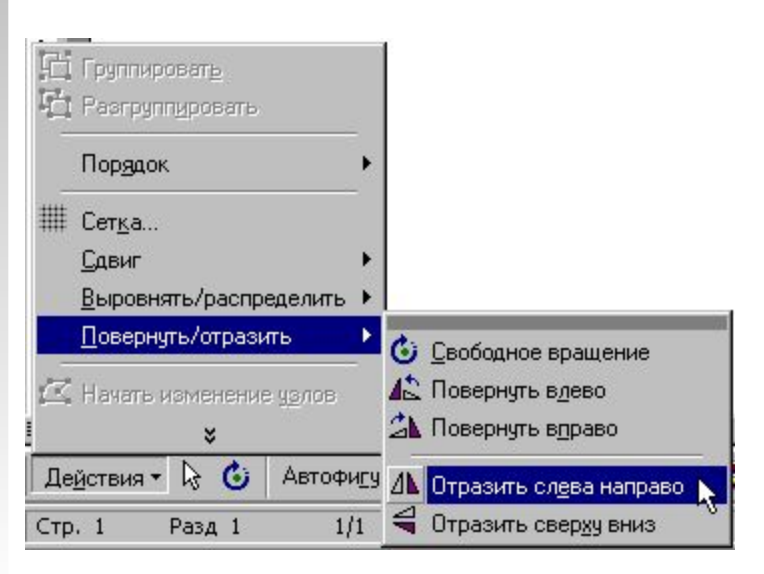

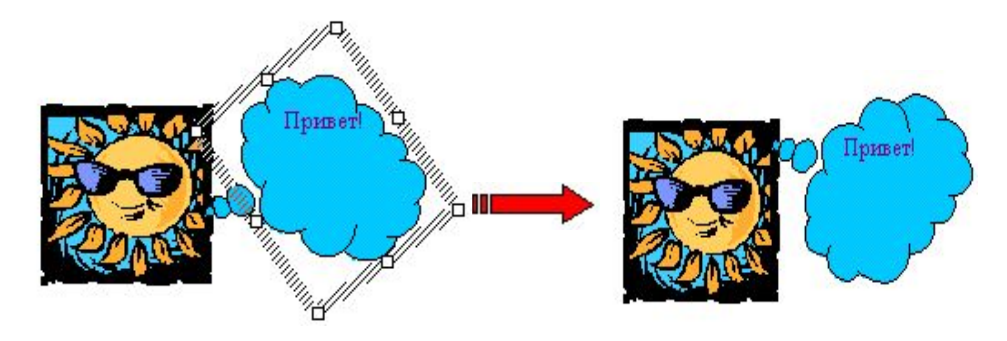

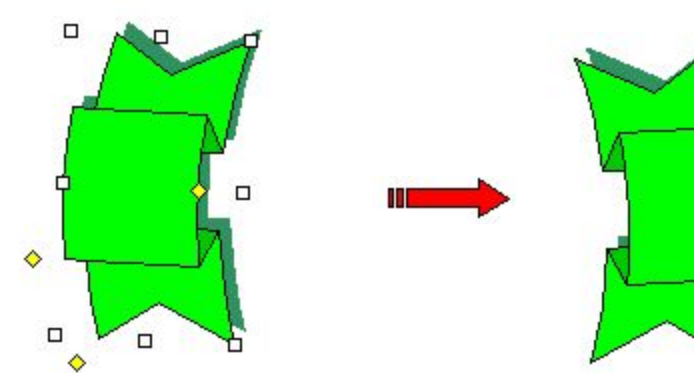

# **■ Начать изменение узлов:**

- **1. Выделите кривую, которую следует изменить.**
- **2. На панели инструментов Рисование нажмите кнопку Действия и выберите команду Начать изменение узлов.**
- **3. Для изменения формы объекта перетащите один из его узлов.**
- **4. Для добавления узла к объекту щелкните место, куда его следует добавить.**
- **5. Чтобы удалить узел, щелкните его при нажатой клавише CTRL.**

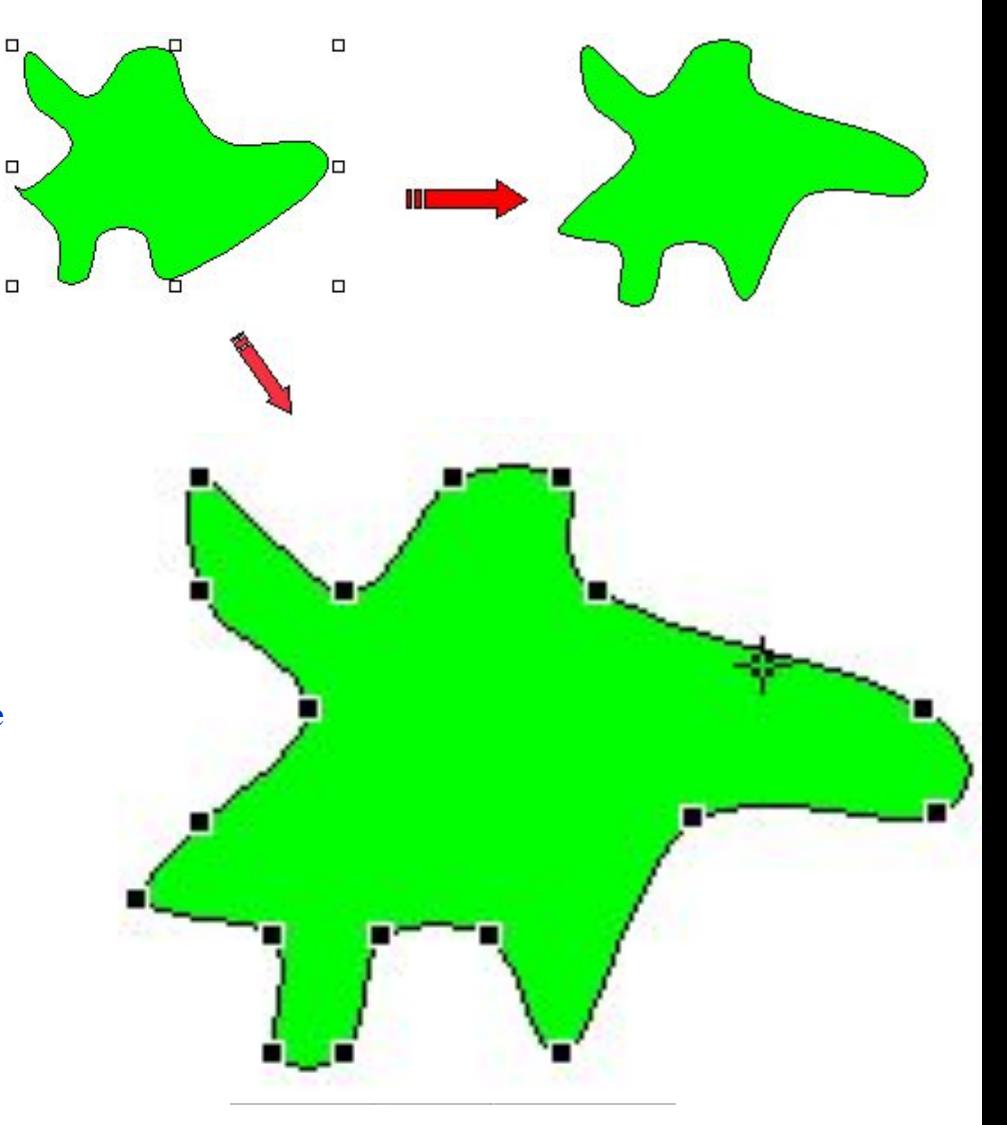

# **■ Изменить автофигуру:**

**1. Выделите автофигуру, которую следует заменить.**

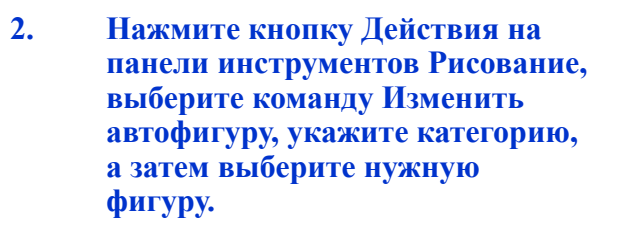

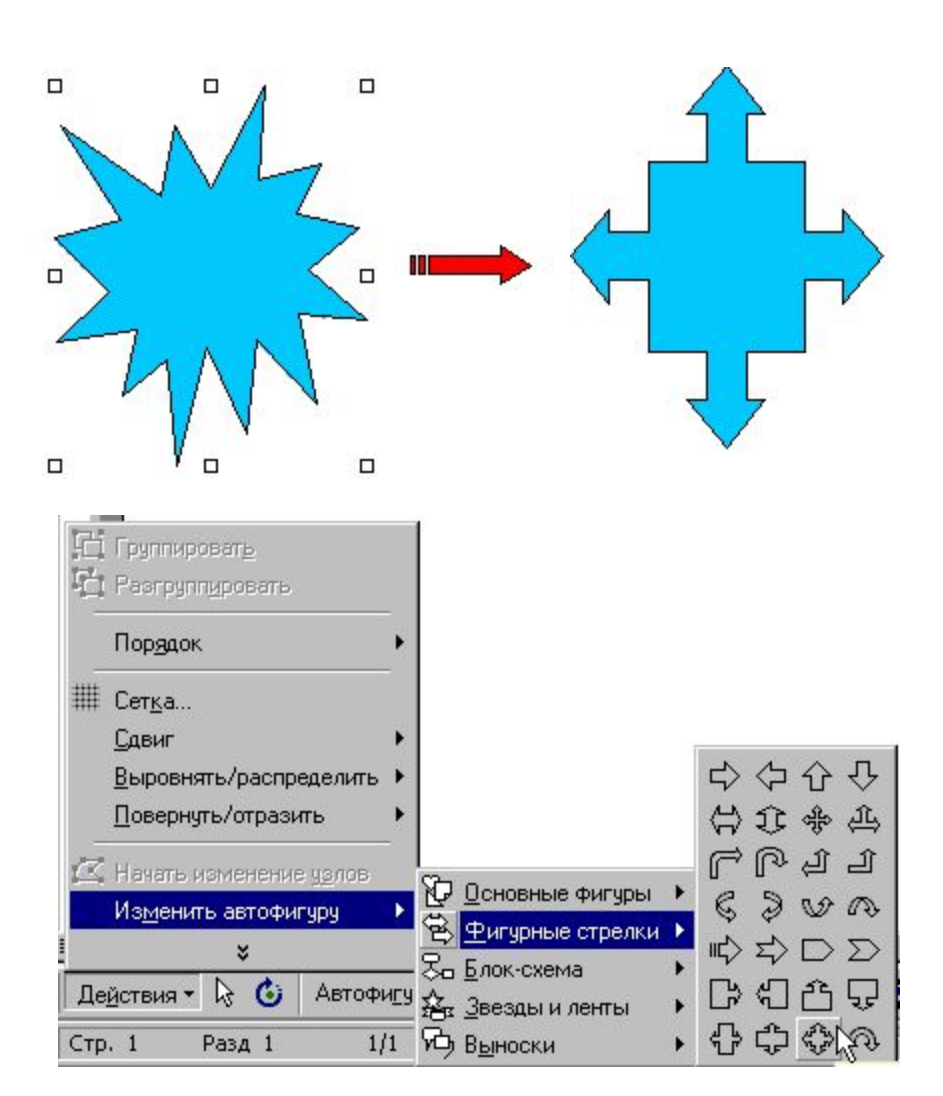

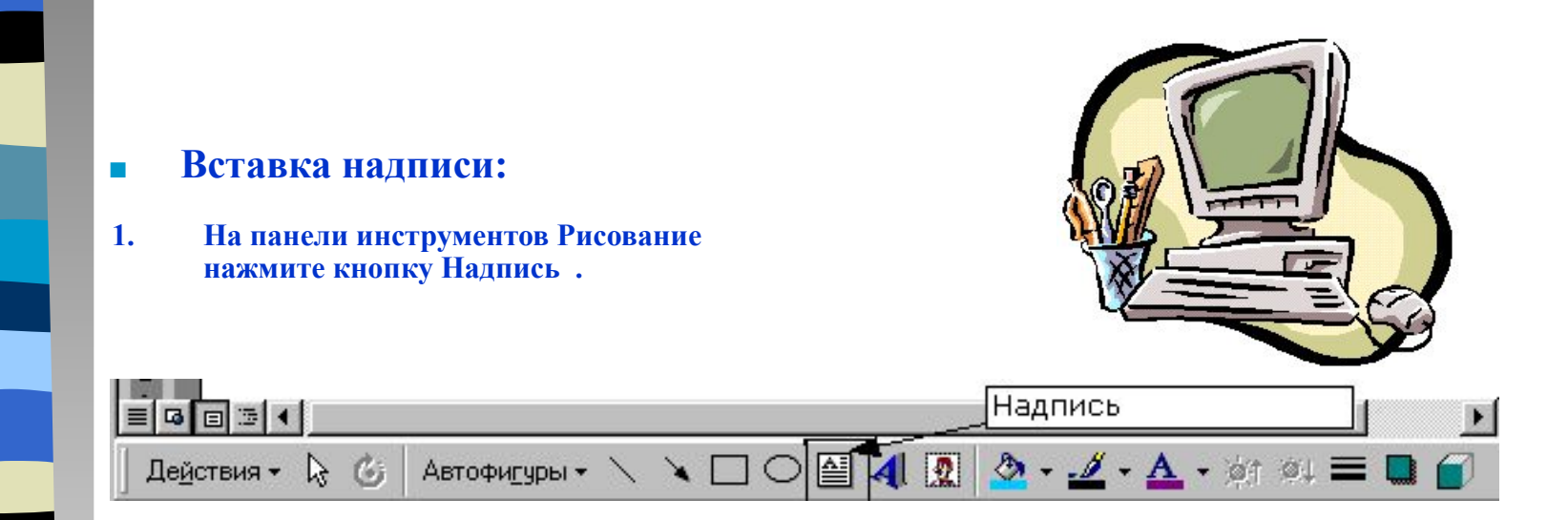

**2. Отметьте или выделите рамкой, удерживая левую кнопку мыши, место в документе, куда нужно вставить надпись.** 

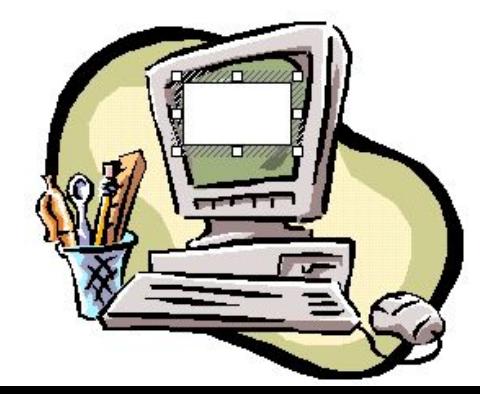

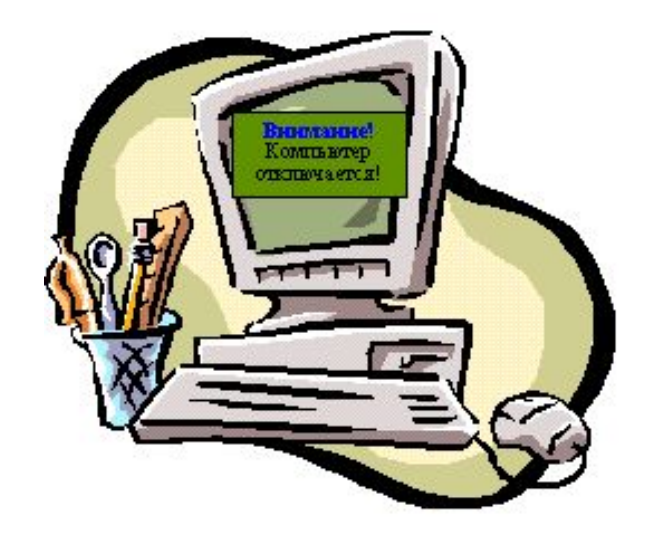

**1.** На панели инструментов **Рисование** нажмите кнопку **Добавить объект WordArt** .

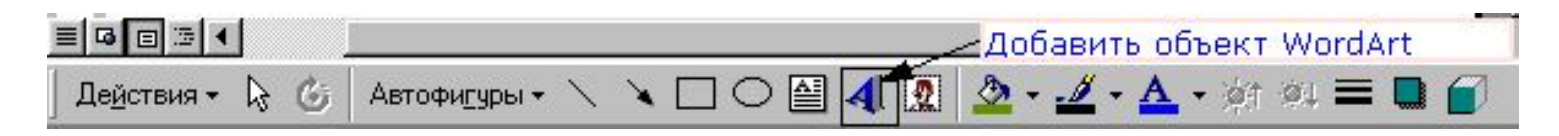

**2.** Выберите нужный тип объекта **WordArt**, а затем нажмите кнопку **OK**.

**3.** Введите текст, который следует отформатировать, в диалоговое окно **Изменение текста WordArt**, выберите нужные параметры, а затем нажмите кнопку **OK**.

**4.** Для изменения оформления текста используйте кнопки **панелей инструментов WordArt** и **Рисование**. Панель инструментов **WordArt**  появляется при выделении объекта **WordArt.** 

 $7x$ Изменение текста WordArt Шрифт: Размер: 平Impact  $36$   $\bullet$  $\mathbf{x}$ Текст: Microsoft Word ок $\not\sim$ Отмена

▼ WordArt Aa <sup>45</sup> 喜 4Y **OB** ABB CO Изменить текст... 4I

**1.** Нажмите кнопку **Добавить картинку** на панели инструментов **Рисование**, а затем выберите вкладку **Рисунки**.

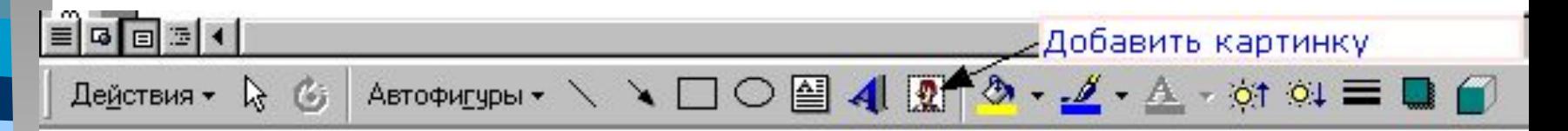

- **2.** Выберите нужную категорию.
- **3.** Выделите нужный рисунок, а затем выберите команду **Вставить клип** в появившемся меню. После завершения работы с коллекцией нажмите кнопку **Закрыть** в заголовке коллекции.

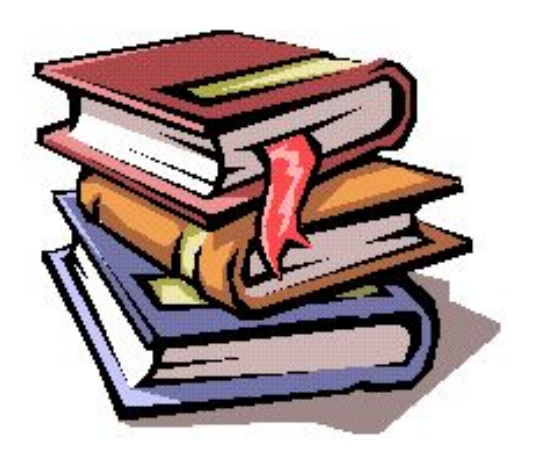

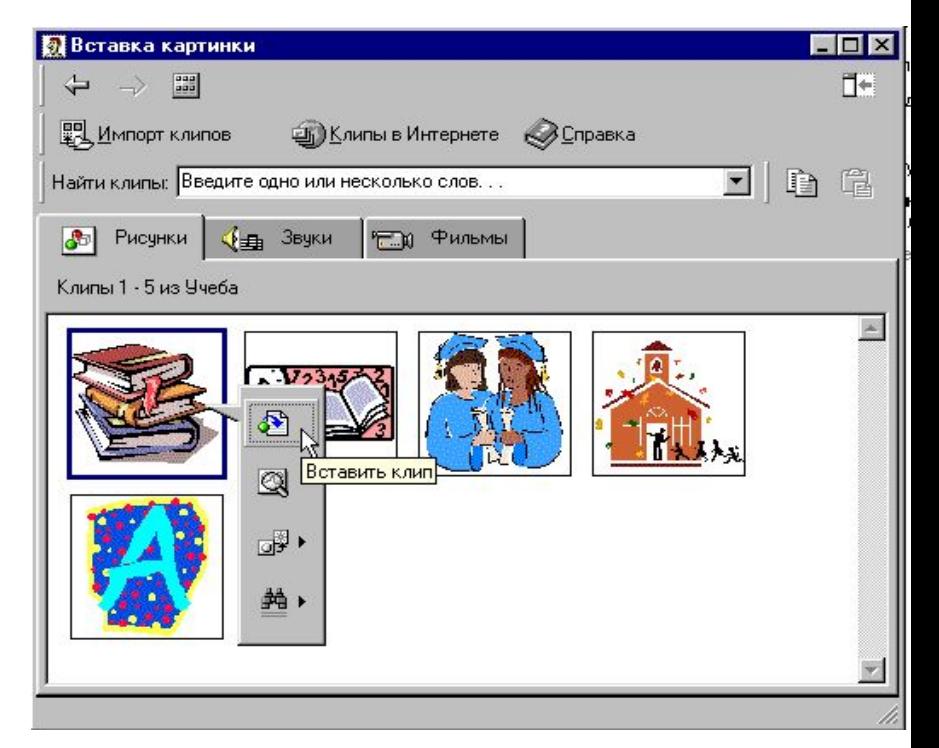

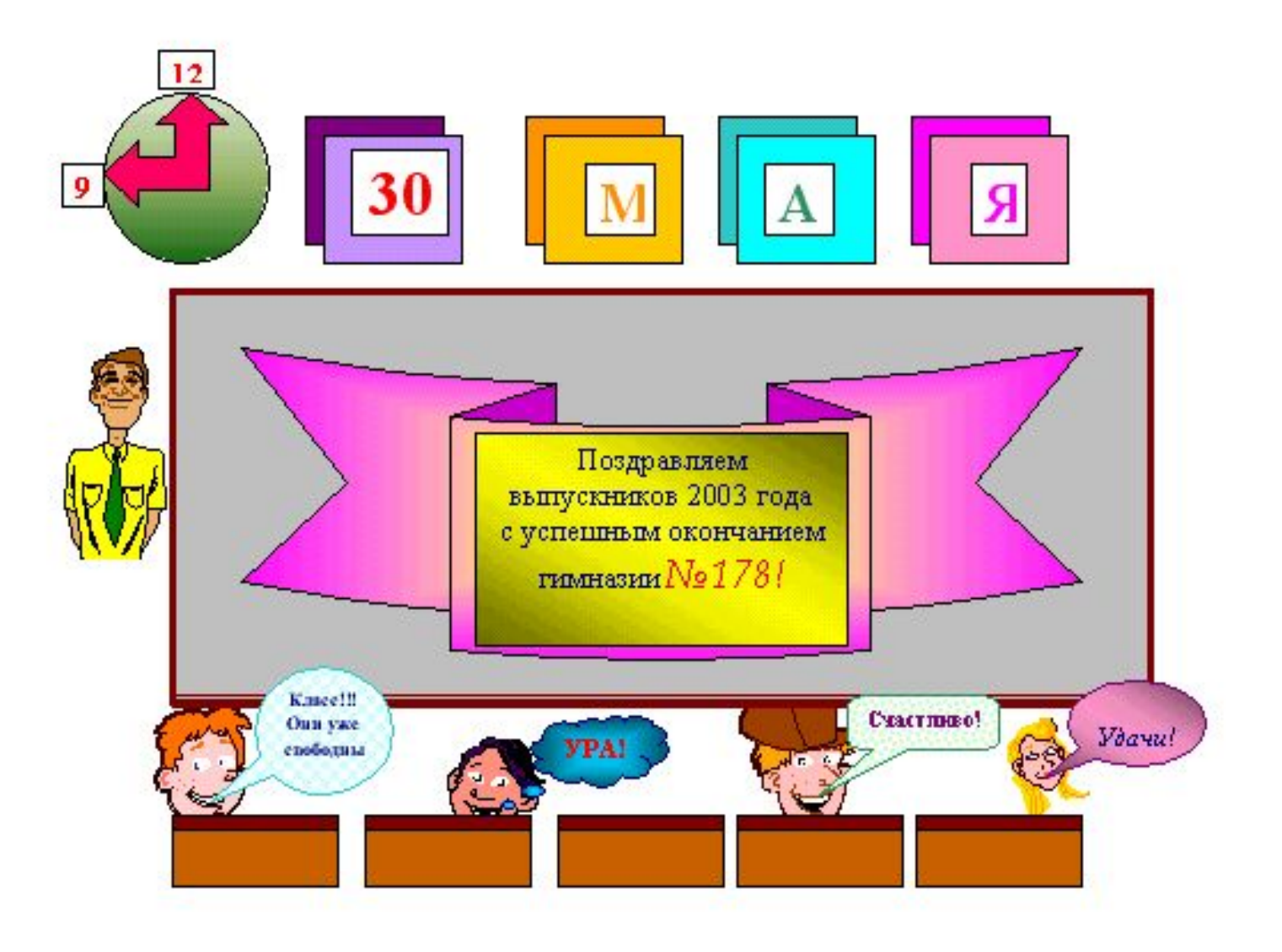